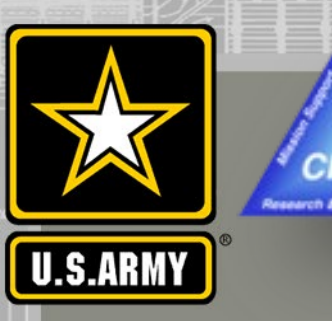

#### **COASTAL MODELING SYSTEM: ADVANCED TOPICS USING CMS 5.1 AND SMS 13.0**

**DAY 1: PERFORMING DREDGING/PLACEMENT OPERATIONS WITHIN ONE CMS SIMULATION**

**Mitchell Brown, Honghai Li**

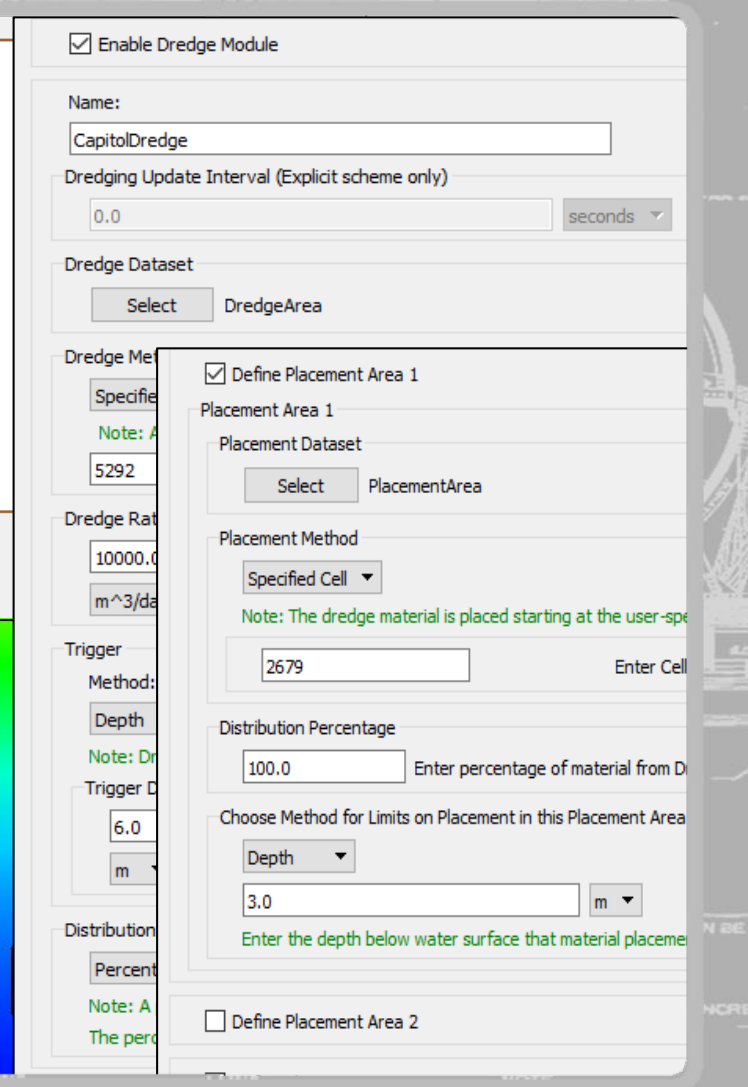

KA U NATU DA LAZARAKA NA LEGA KARA KALENDARAK ALI LAZAR KUNA LEGA KALENDARAK KALENDARAK KALENDARAK DA KU

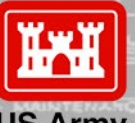

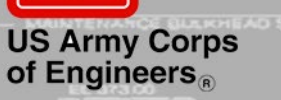

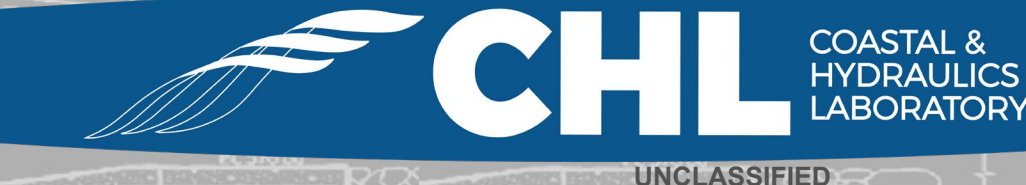

**UNCLASSIFIED** 

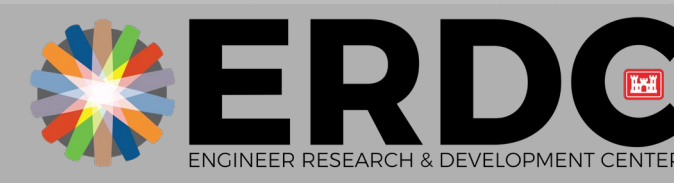

#### **FY19 – Implementation of Dredge Module interface into SMS 13.0.9**

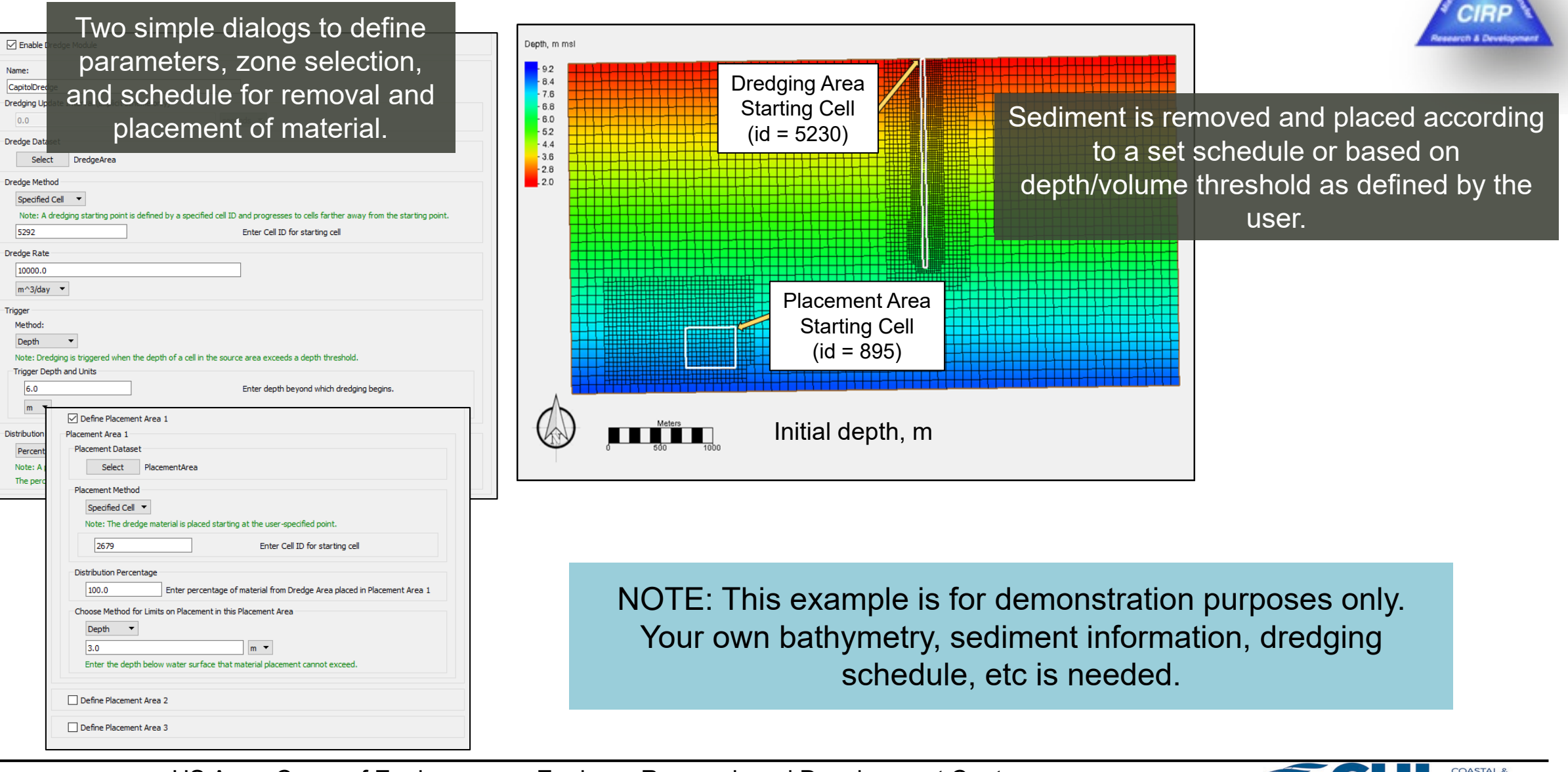

US Army Corps of Engineers • Engineer Research and Development Center •

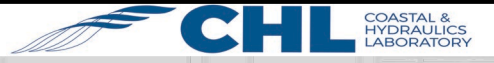

**UNCLASSIFIED <sup>2</sup>**

#### **Open "StartFiles" folder and load project file**

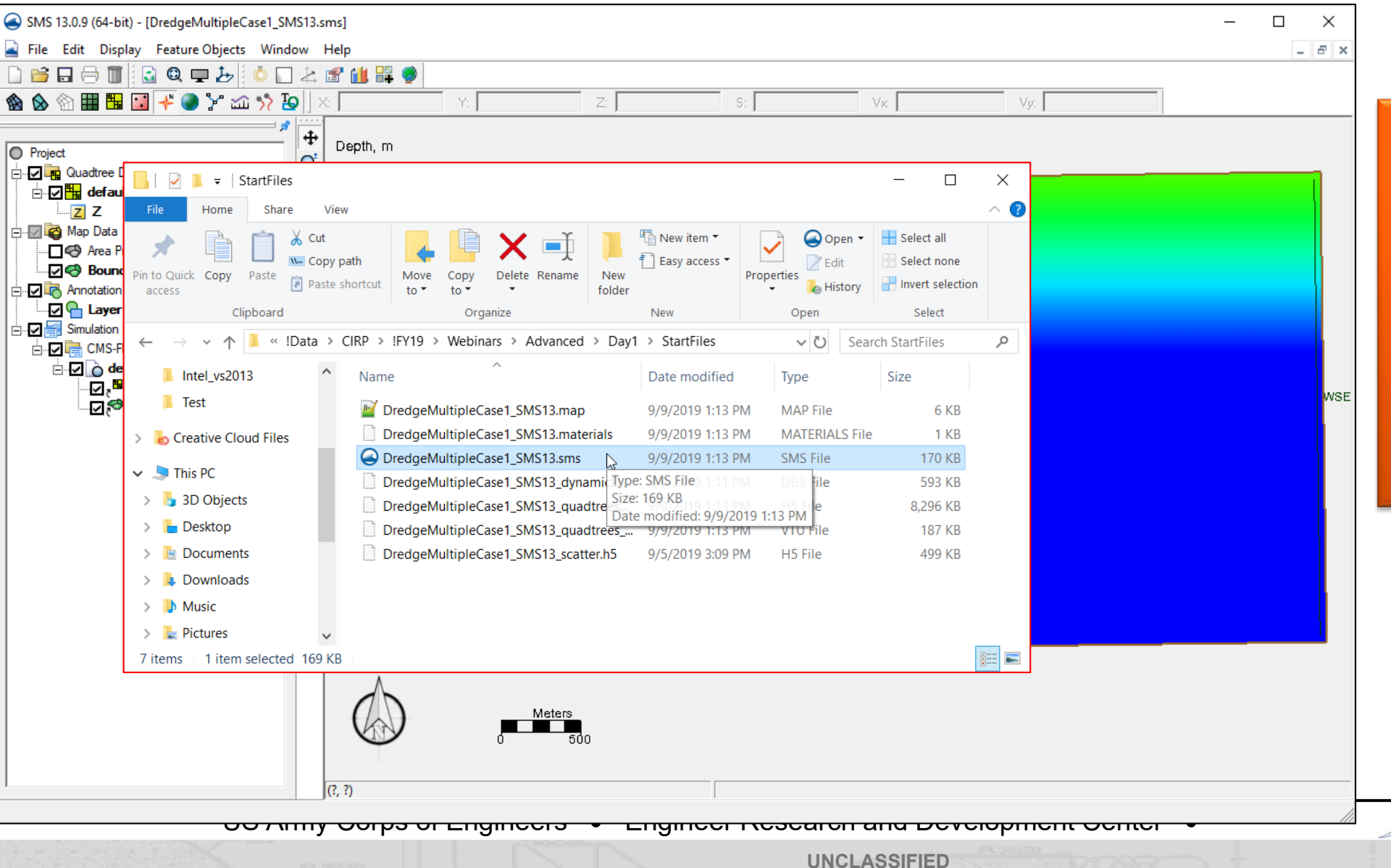

# arch & Develope Grid with

bathymetry and boundary conditions has already been created and saved.

**COASTAL & HYDRAULICS** 

#### **Define the zones to use for cut and fill**

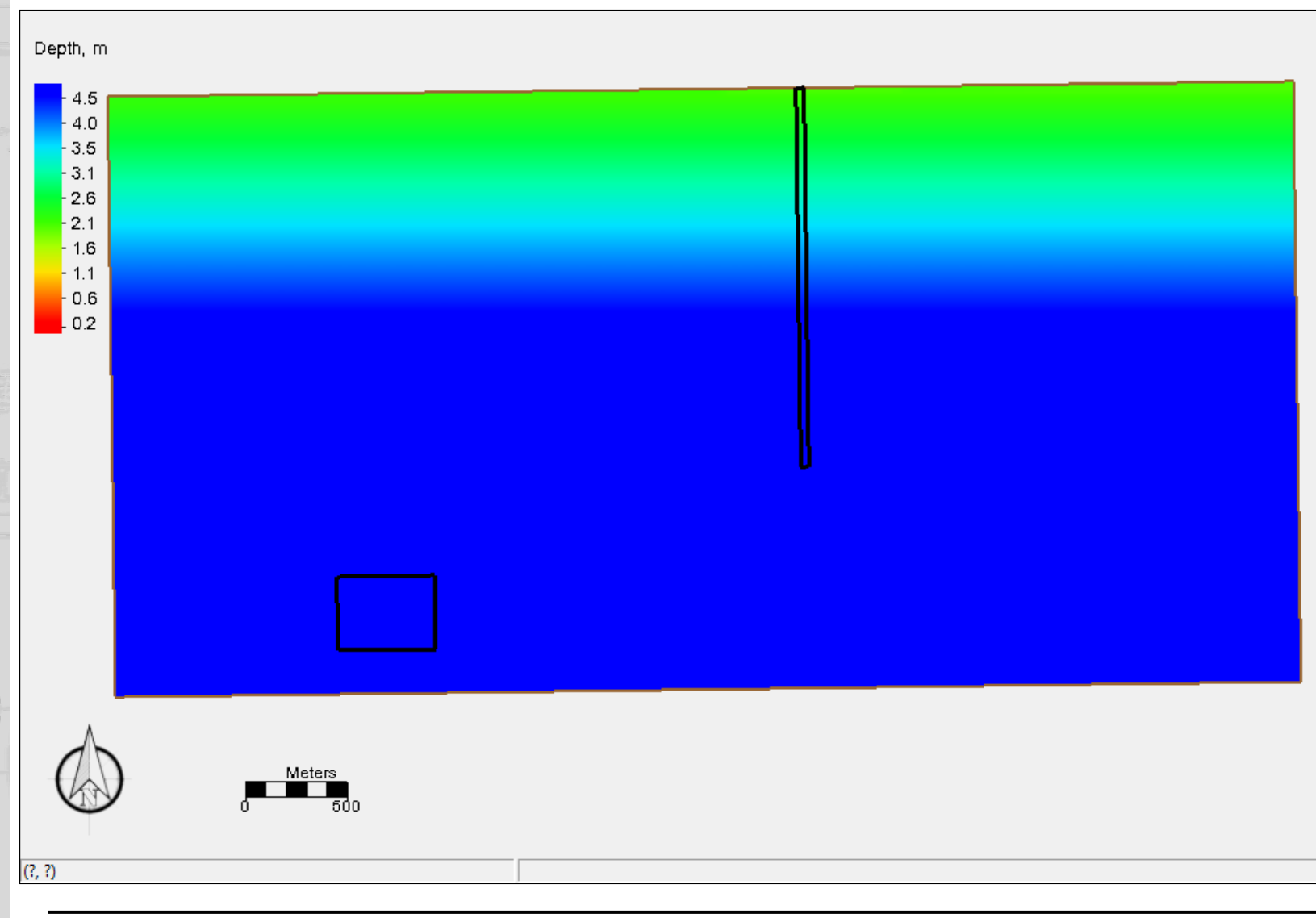

Create a coverage in Map Module of any type (default is "Area Property").

Define arcs and build polygons for cut/dredge and fill/placement zones.

Feature polygons can also come in from ArcGIS shape files.

#### "OtherNeededFiles" folder

US Army Corps of Engineers • Engineer Research and Development Center •

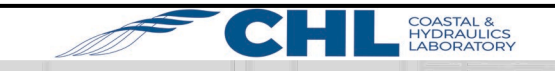

#### **Create datasets to specify values for cut/fill zones**

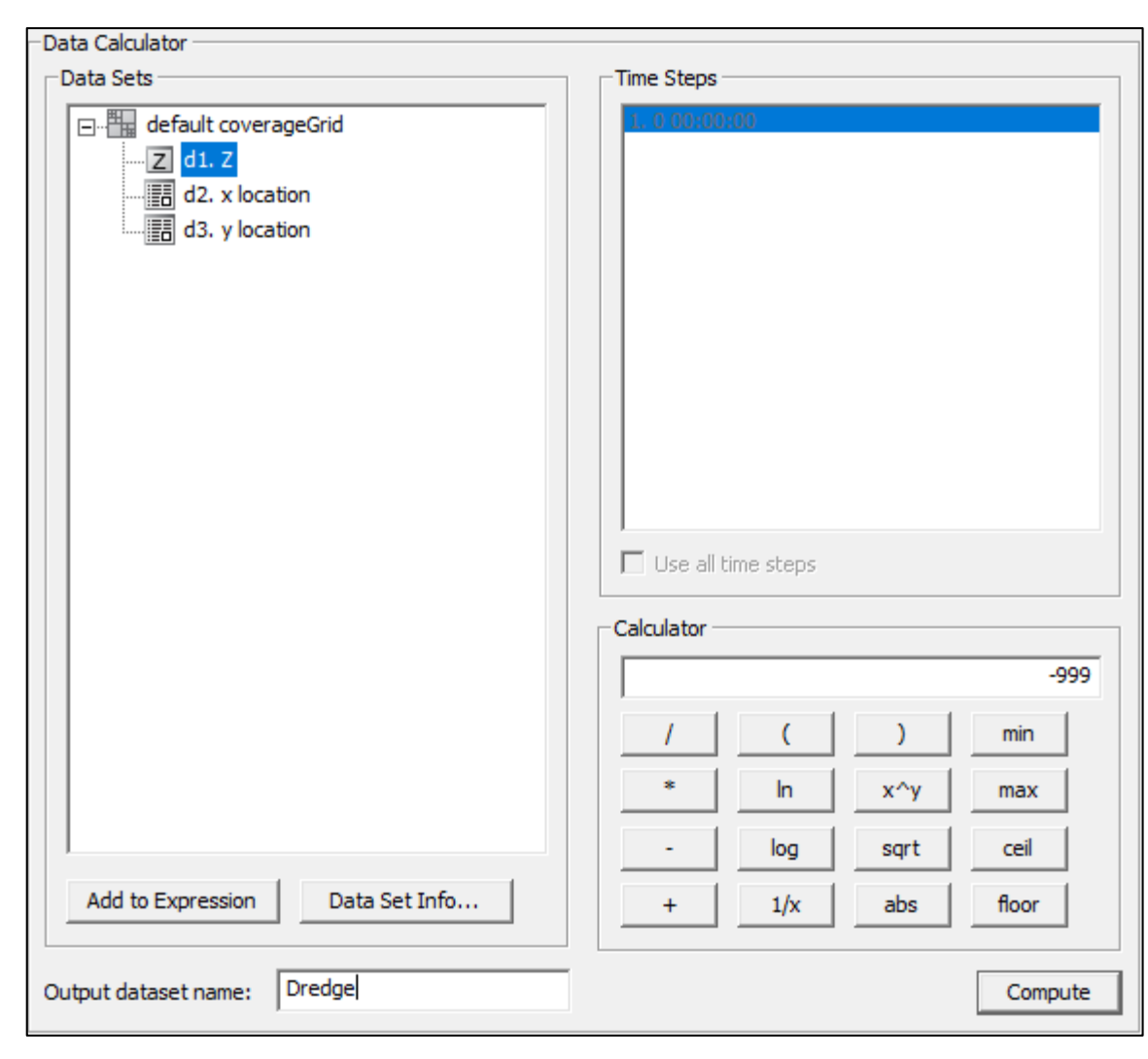

Using the Data Calculator, create datasets for the Dredge and up to three Placement areas.

Set the default value for each to - 999.

Later steps will modify the values for each dataset depending on type.

US Army Corps of Engineers • Engineer Research and Development Center •

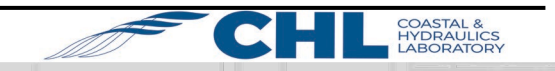

#### **Select cells to define areas and values**

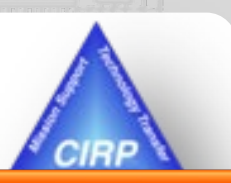

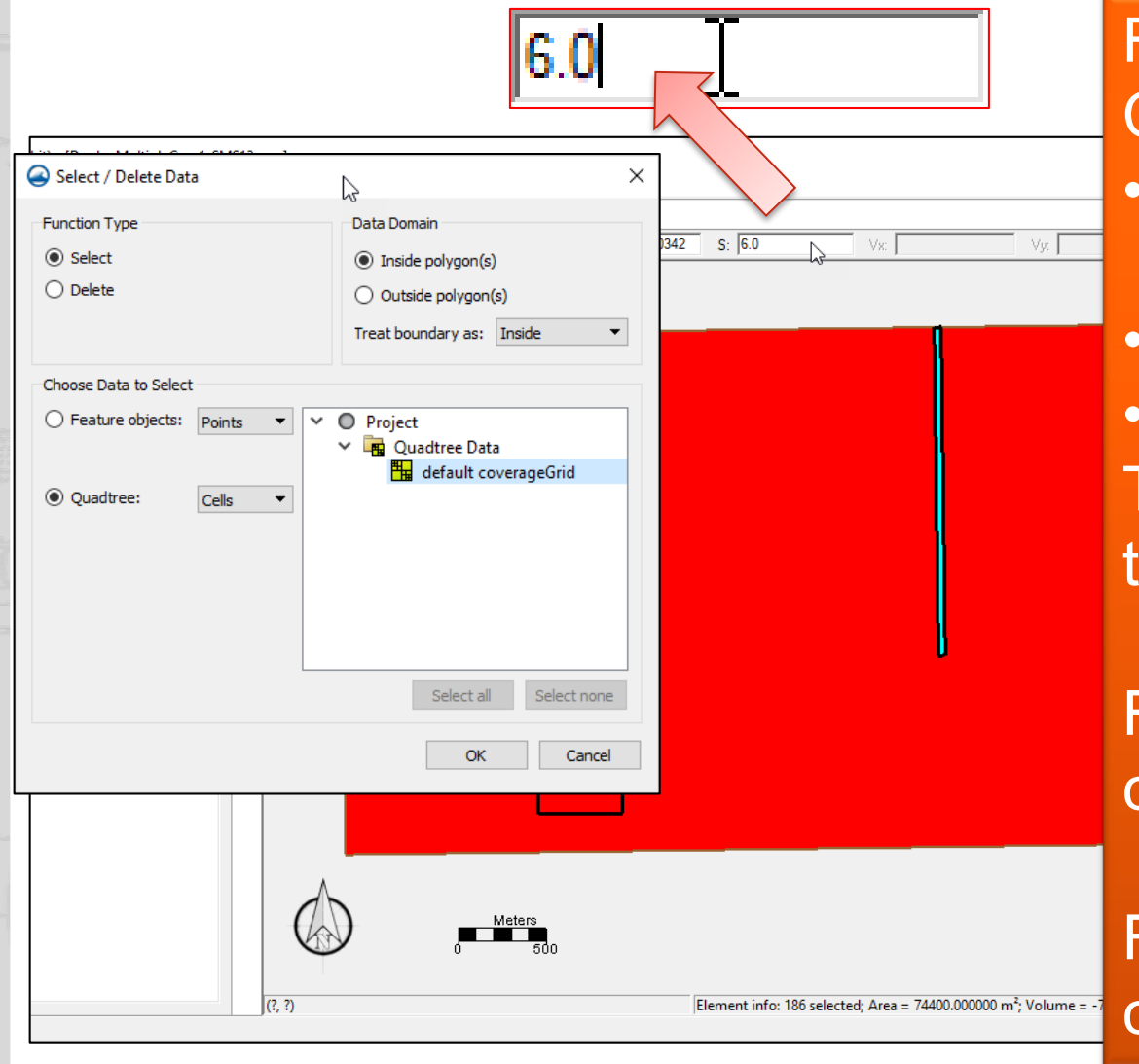

For each polygon, select the cells from the CMS grid and modify the values. • Select polygon, then Feature objects | Select/Delete data • "Select", "Inside Polygon", "Quadtree | Cells" • Select correct Grid, then click OK. Then, click the appropriate dataset in the data tree and modify the Scalar value.

For cut/dredge areas, set the value for each cell to the maximum dredge depth.

For fill/placement areas, set the value for each cell to 1.

US Army Corps of Engineers • Engineer Research and Development Center •

**UNCLASSIFIED**

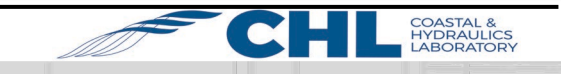

### **Examine Datasets. Assign values to additional cells, if needed.**

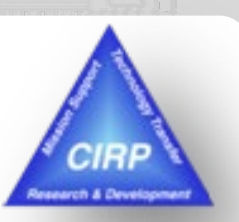

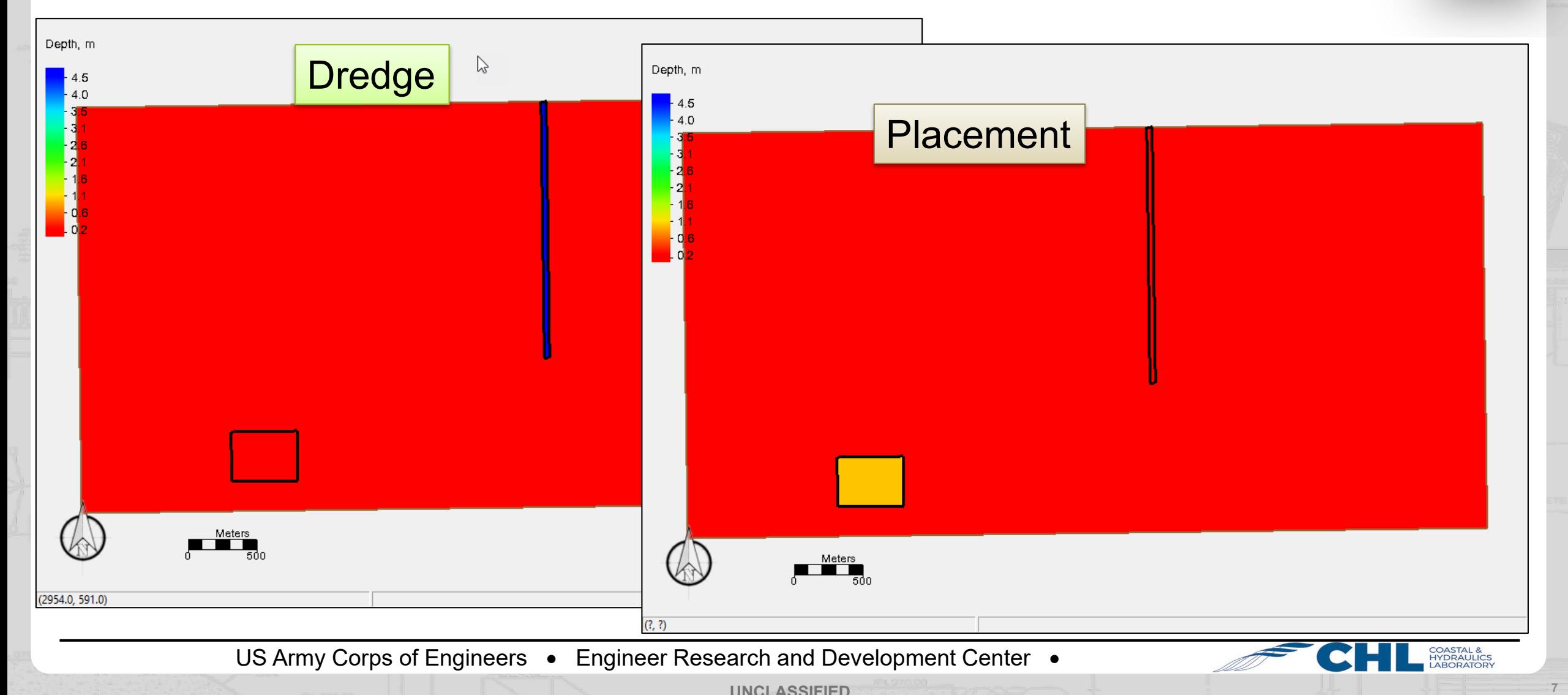

**UNCLASSIFIED**

#### **Set values for other needed datasets.**

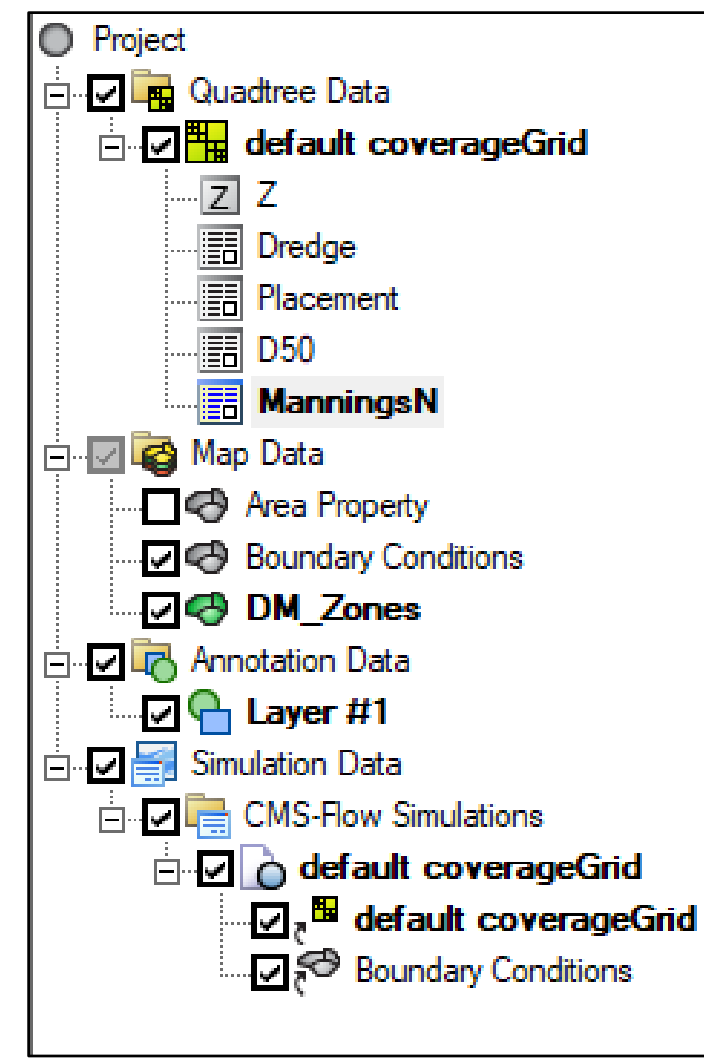

Example files located in "OtherNeededFiles" folder:

- ManningsN
- D50

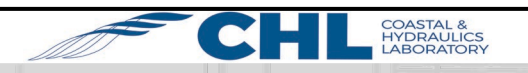

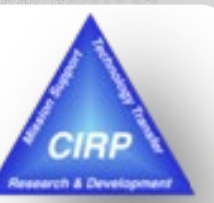

# **Dredge Module set up – Right click Simulation folder**

**UNCLASSIFIED**

- "Dredge Definition" Tab
- Click "Dredge Module Definition"
	- Enable
	- **Select Dredge Dataset**
	- Dredge Method: Specified Cell
		- 5230
	- Dredge Rate: 10000 m^3/day
	- Trigger Depth: 6.0 m
	- Distribution: Percent (actual percentages defined in Placement section)
- "Placement Definition" Tab
- Click "Define Placement Area 1"
	- Select Placement Dataset
	- Placement Method: Specified Cell
		- 895
	- Distribution Percentage: 100%
	- Limits: Thickness: 1.1 m

Click OK when finished.

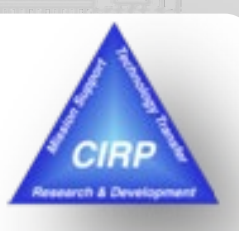

### **Model Control settings**

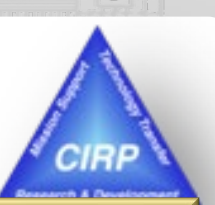

- **General Tab** 
	- Simulation duration: 550 hours
	- Ramp duration: 2 days
	- Recurring Hot Start: 48 hours
- Flow Tab
	- Bottom Friction: Select ManningsN dataset
- Output Tab
	- List  $1 0$  to 720 hrs  $@$  1 hr inc.
	- Enable
		- Current Magnitude
		- Morphology (all)
		- Transport (all)
- Sediment Transport Tab
	- 1 Sediment size class: 0.2 mm diameter
	- Enable Simplified Multi Grain
		- 3 Grain sizes (mm) 0.2, 1, 4
		- Standard Dev 3.0
		- Bed Comp. Input D50 Sigma
		- Select D50 dataset
		- Number of Bed Layers 5
		- Constant Mixing Layer Thickness 0.2
		- Constant Bed Layer Thickness 0.8

**UNCLASSIFIED**

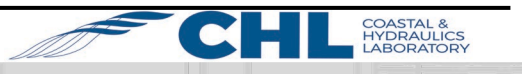

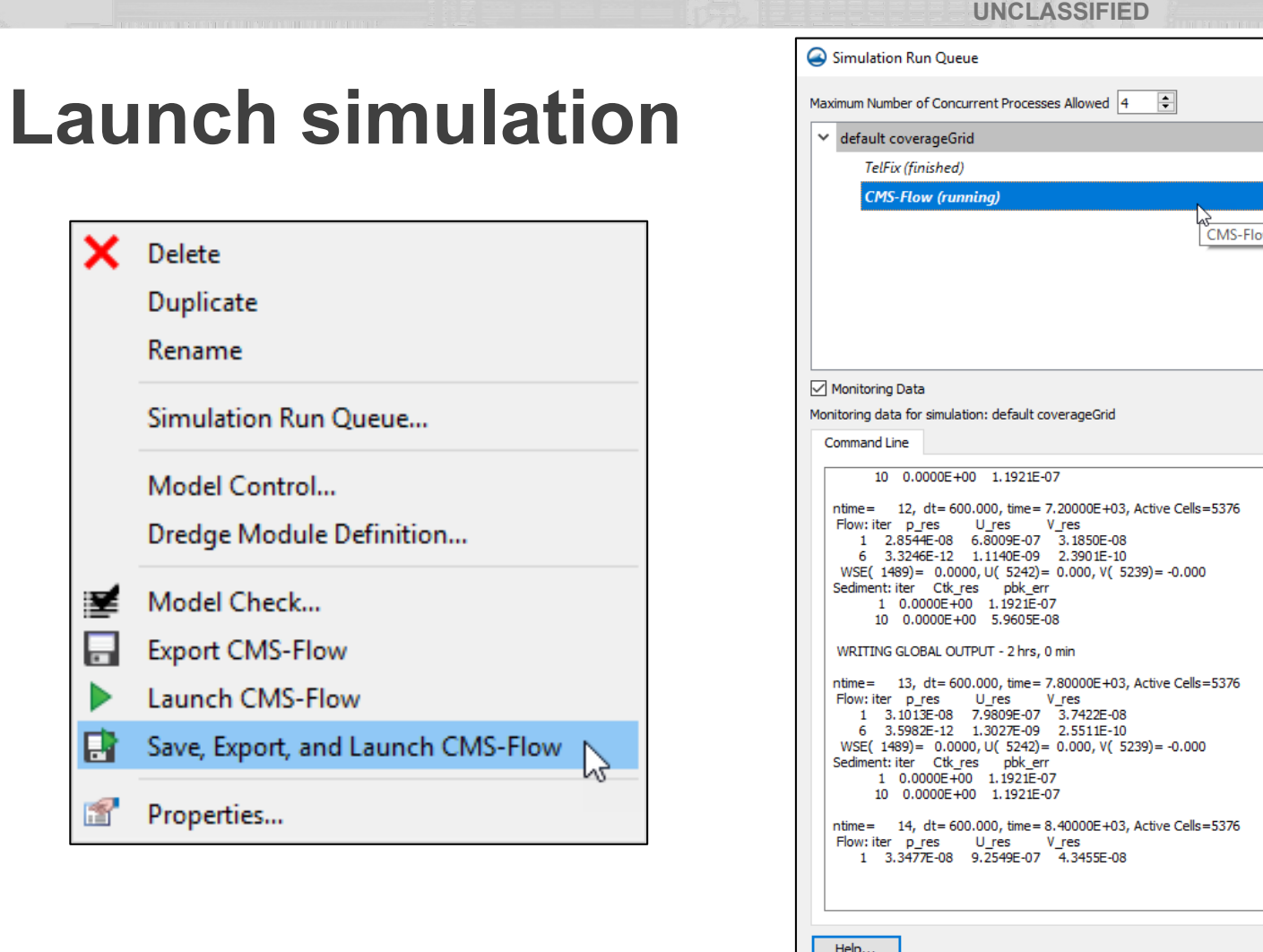

50% Abort Remove 100% 0% CMS-Flow  $Heip...$ Close

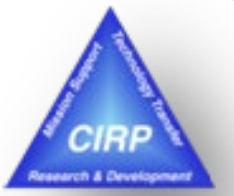

- Use latest CMS executable (5.1.10) [https://cirpwiki.info/wiki/CMS\\_Releases](https://cirpwiki.info/wiki/CMS_Releases)
- In SMS, Edit | Preferences | File Location  $\rightarrow$  CMS-Flow, choose file

US Army Corps of Engineers • Engineer Research and Development Center •

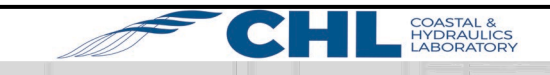

# **Visualize removal and placement of material through time.**

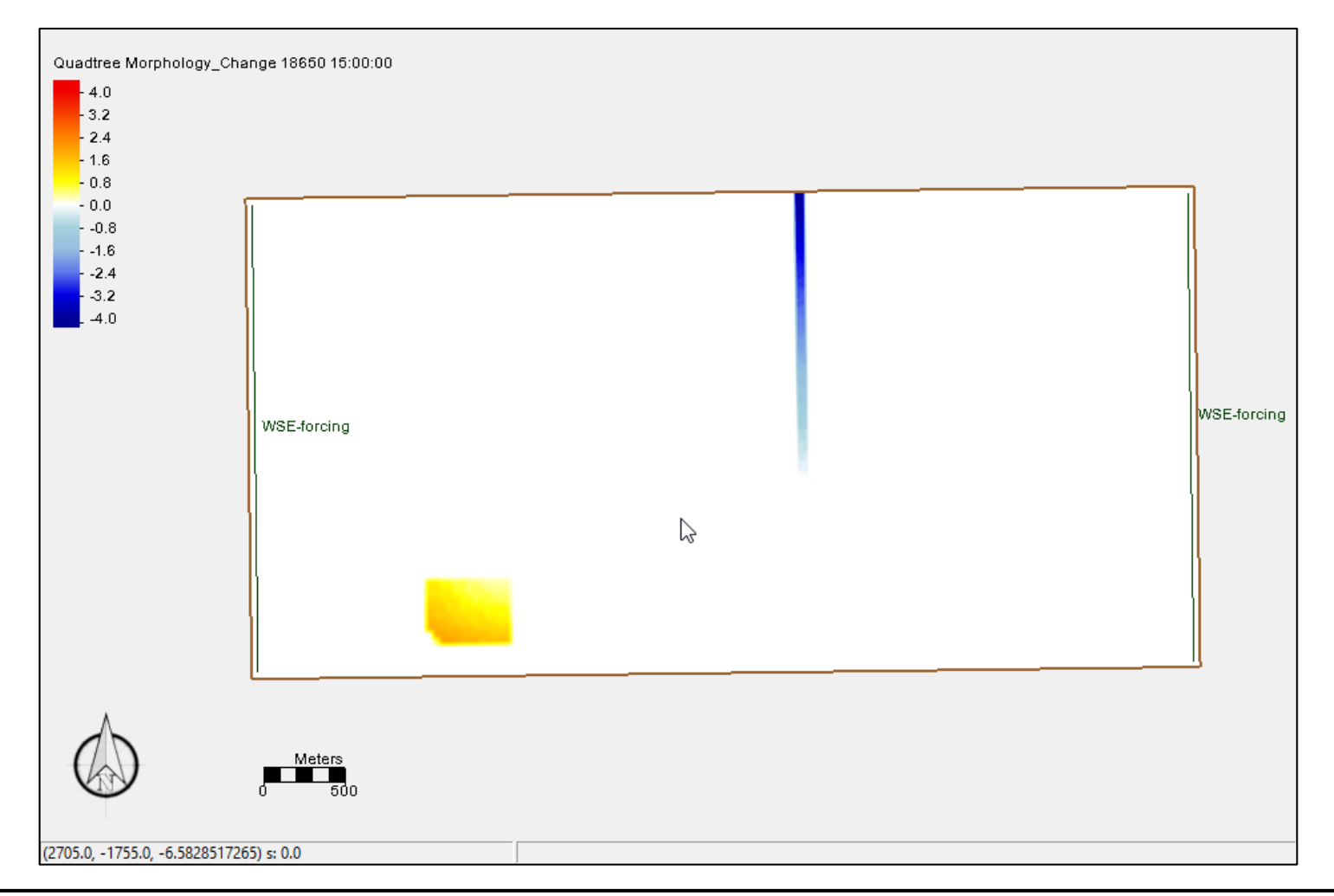

US Army Corps of Engineers • Engineer Research and Development Center •

**UNCLASSIFIED**

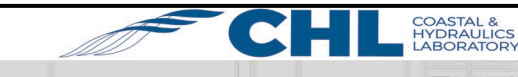

**12**

arch & Develo